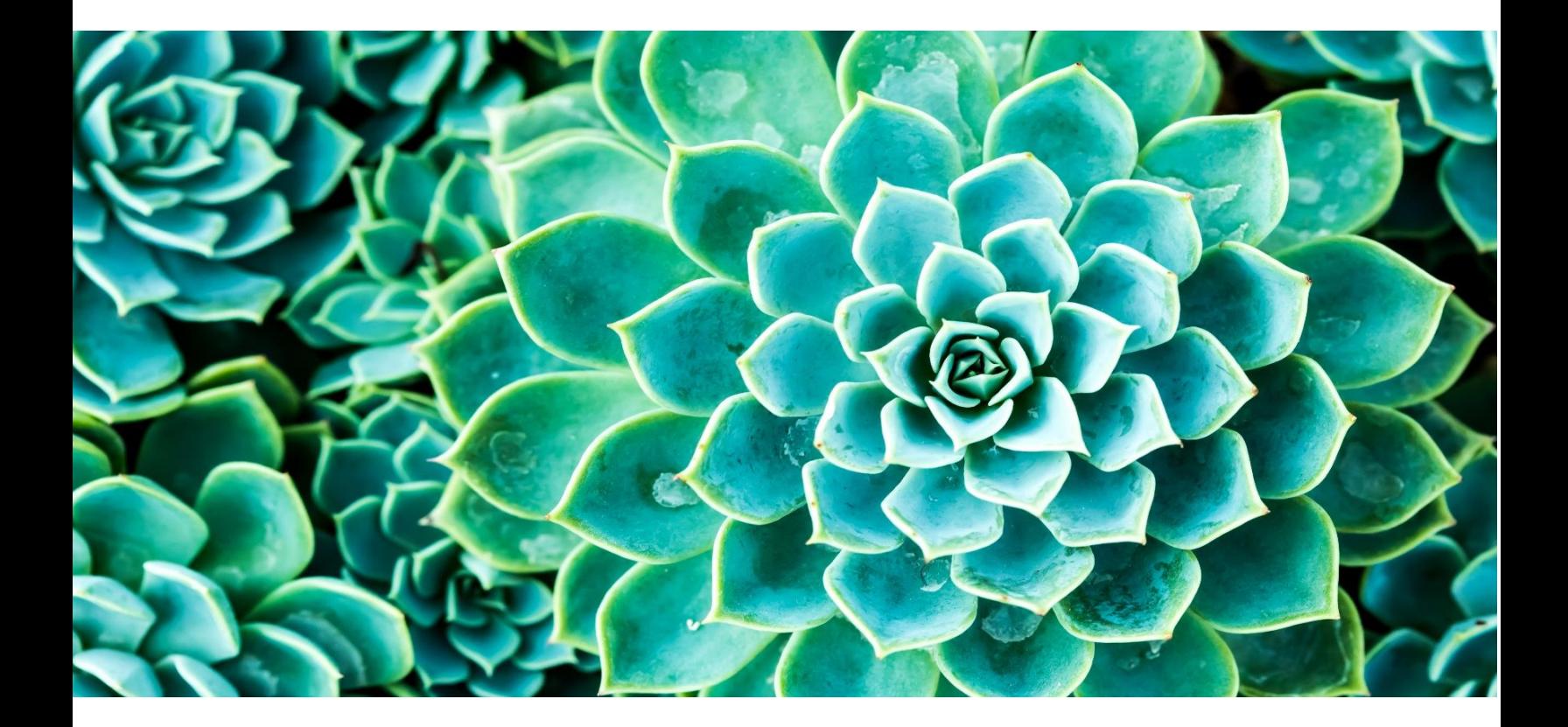

**QBank DAM Umbraco CMS Integration Module Software Version: 1.3.2**

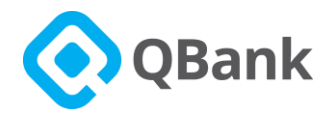

# Contents

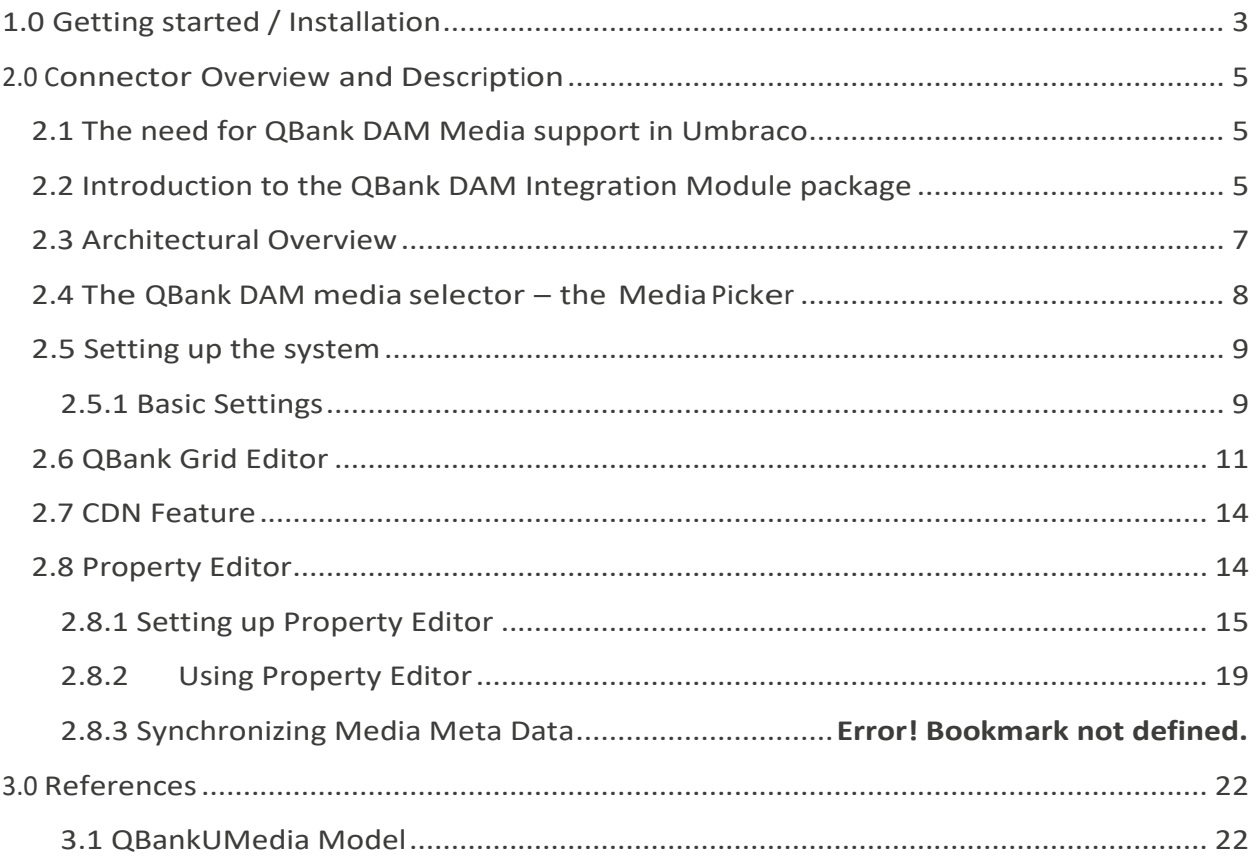

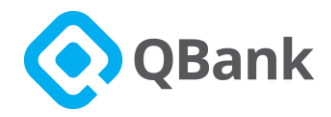

## <span id="page-2-0"></span>**1.0 Getting started / Installation**

Note: If you already have a Umbraco site setup. Please follow the instructions from steps 7 and onwards.

- 1. Download and install Visual Studio 2015/2017/2019.
- 2. Download the Umbraco Zip file:
	- a. Go to<https://our.umbraco.com/download/releases/>
	- b. Select Version of Umbraco and download the zip file.
- 3. In Visual Express:
	- a. New Project / Visual C# / Web > ASP.Net Web Application > empty
	- b. Unzip Umbraco zip inside the newly created empty Web Application project folder.
- 4. Debug project (launches browser)
- 5. Go to http://localhost:\*/umbraco#/Umbraco (BackOffice, \* localhost port number).
- 6. Setup Username and Password, Database appropriately and let Umbraco setup test Environment in local machine.
- 7. In BackOffice go to Developer Section and Packages Search for QBank DAM Integration Module or install via Local Zip.

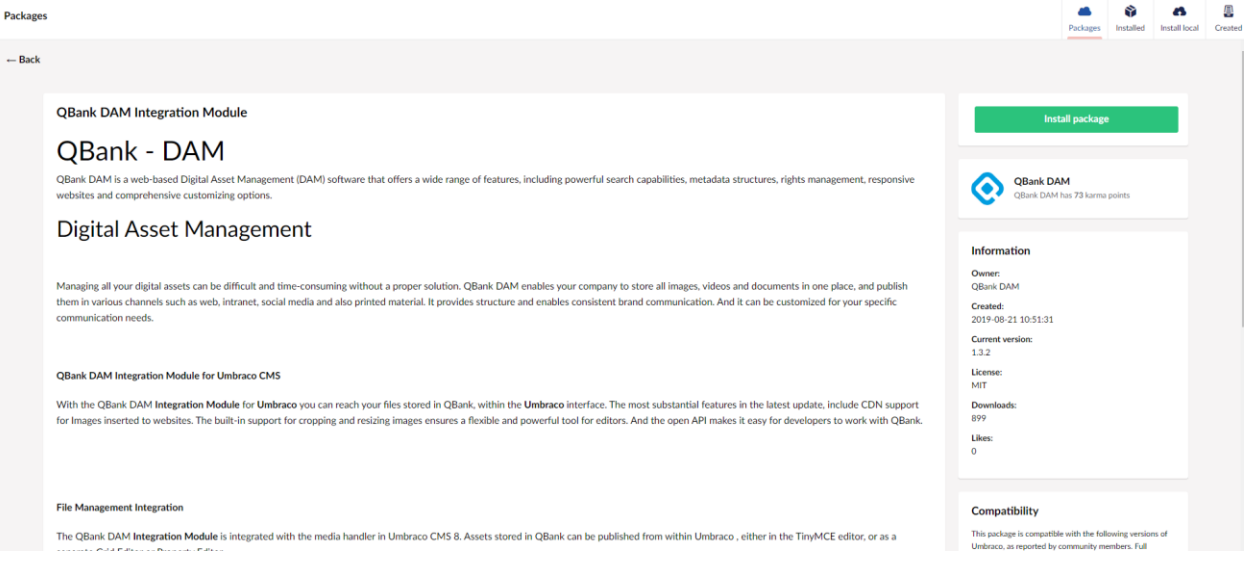

8. Once Package is installed, Go to setting section > QBank >QBank Settings and fill in the required QBank DAM Account information [\(More details in 2.5.1\)](#page-8-1)

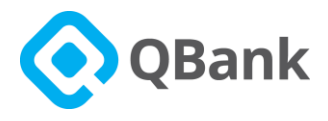

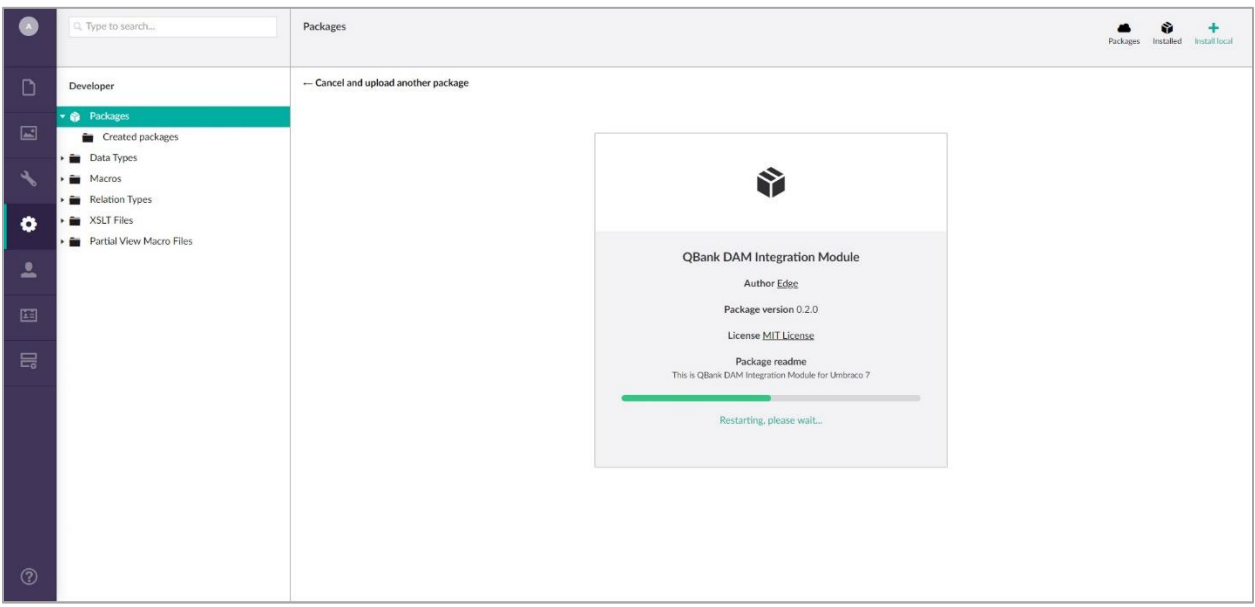

- 9. In the settings section > Document Types, add QBank Property to RTE (Rich Text Editor) Document type. [\(More details in 2.5\)](#page-8-0)
- 10. The settings of the QBank DAM Integration Module for Umbraco are now completed.

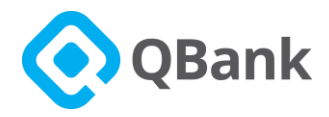

## <span id="page-4-0"></span>**2.0 Connector Overview and Description**

#### <span id="page-4-1"></span>**2.1 The need for QBank DAM Media support in Umbraco**

When having the need for working with Media in a professional way in the Umbraco site, QBank DAM offers a solution to that need through the QBank DAM Integration Module. Using the Umbraco Media all media handled within QBank DAM are made available to the site Editors when working with rich text in TinyMCE, grid editor, and as property editor.

Media selected and deployed will be placed in the Media Folder -> QBank Images virtual folder of the Umbraco Site. This makes the solution very robust when it comes to production because every media item will be pre-made and resist on the site. The pre-made formats will also minimize the risk of DOS attacks focusing on image generation overloading the site.

### <span id="page-4-2"></span>**2.2 Introduction to the QBank DAM Integration Module package**

The QBank DAM Integration Module for Umbraco CMS 8 package is created to make it possible to use QBank as a media source for a Umbraco based solution. Within the editorial environment of Umbraco, QBank DAM media is selected and published in the Umbraco media store.

The package includes the QBank DAMtool in TinyMCE. These tools for selecting media will initiate the publishing of QBank DAM media into Umbraco.

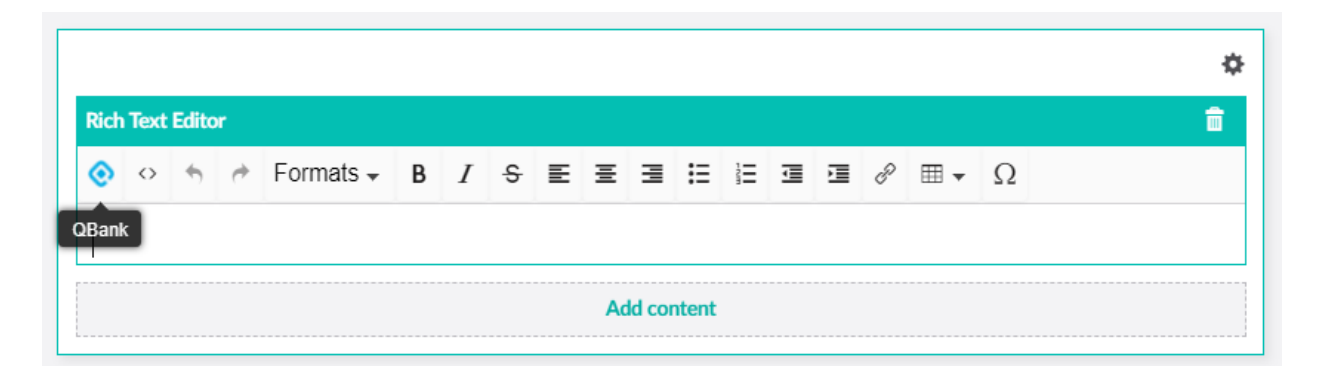

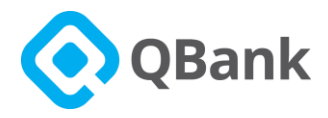

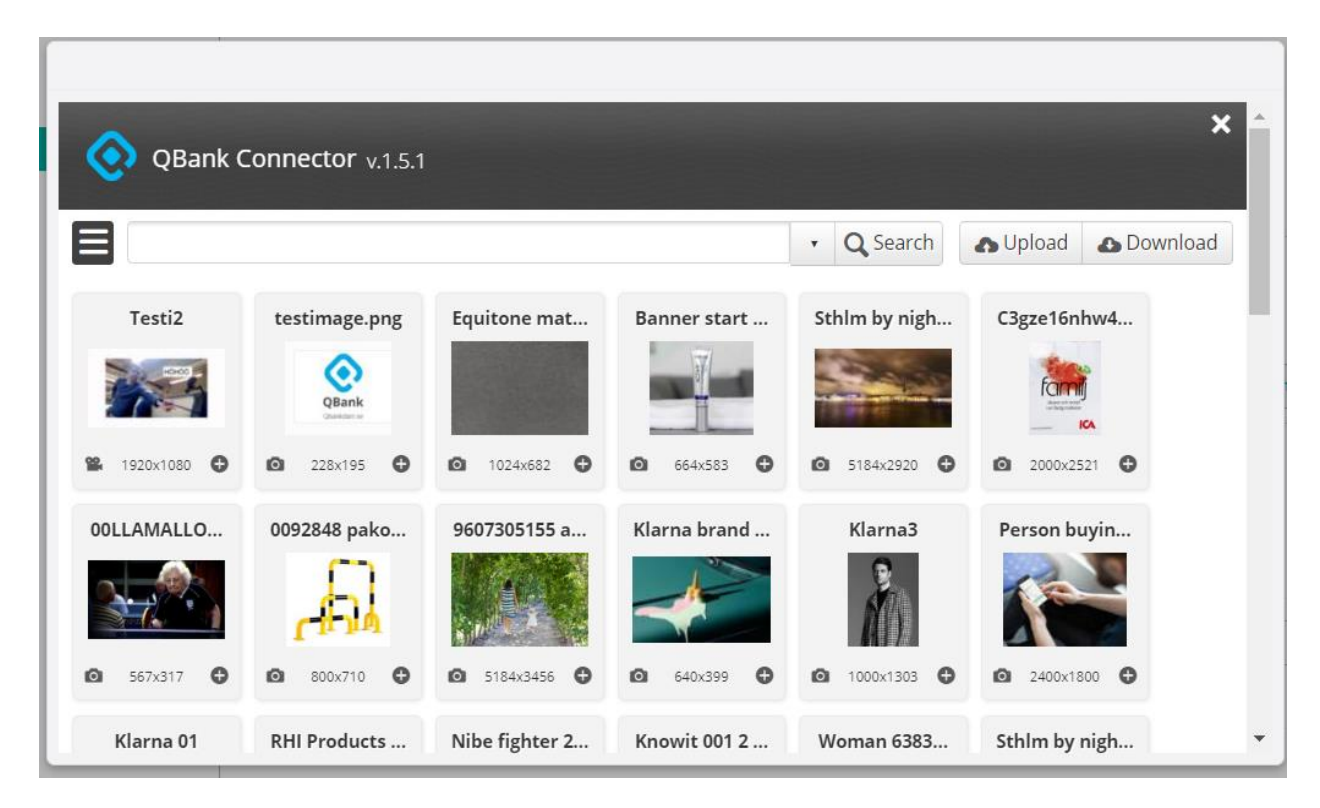

Using the QBank DAMtool in TinyMCE will allow to insert a media in following two different ways.

- 1. Keep the curser on the TinyMCE and select a media which you want to insert. The media will be directly inserted as it is.
- 2. Select/ Highlight a single text/phrase on the TinyMCE and select a media which you want to insert. The highlighted text will be shown as a link which points to the inserted media when you click on it.

Following two images show the above two functionalities.

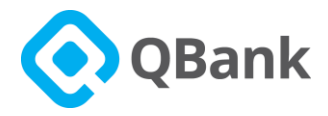

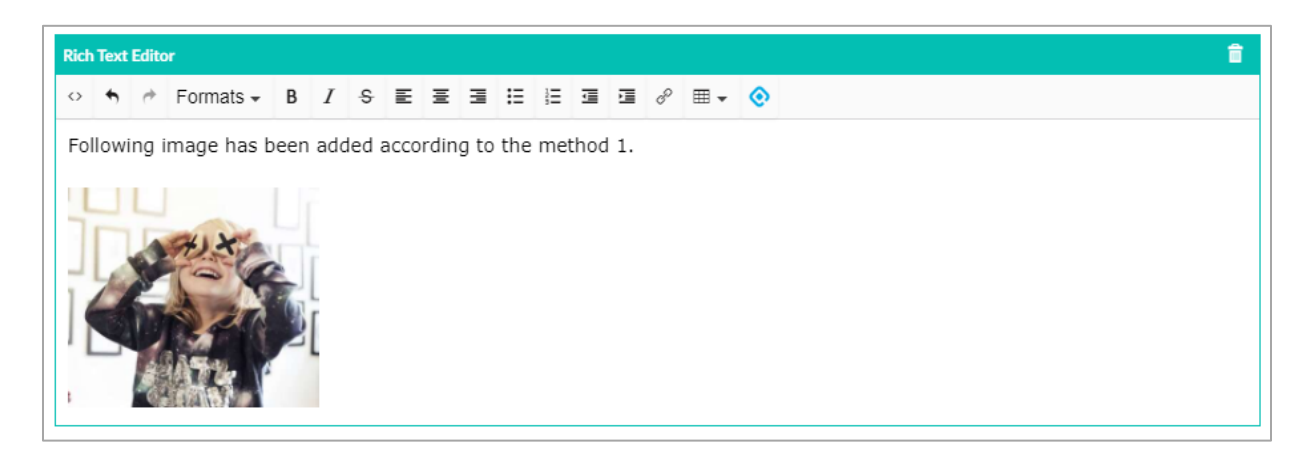

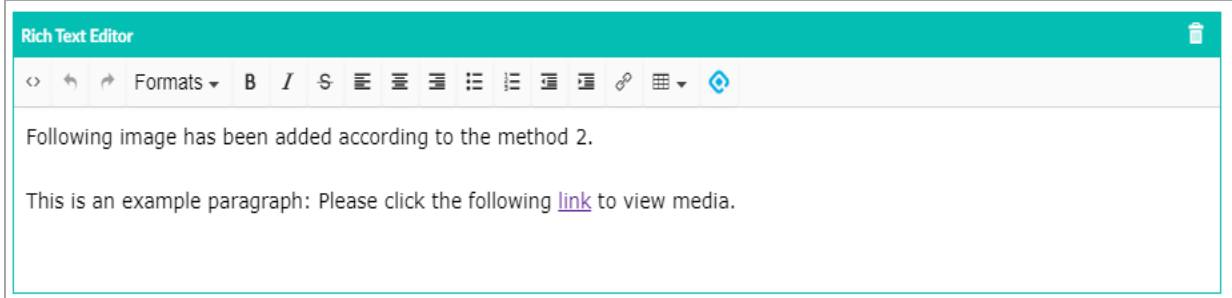

### <span id="page-6-0"></span>**2.3 Architectural Overview**

The QBank DAM Integration Module for Umbraco CMS 8 is built with the goal to make a seamless integration between the two products.

Selected images are actually transformed and published into Umbraco so using them is identical to how you use anymedia in Umbraco. The first conversion will be made when the editor selects the media the first time.

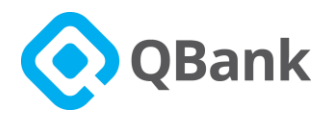

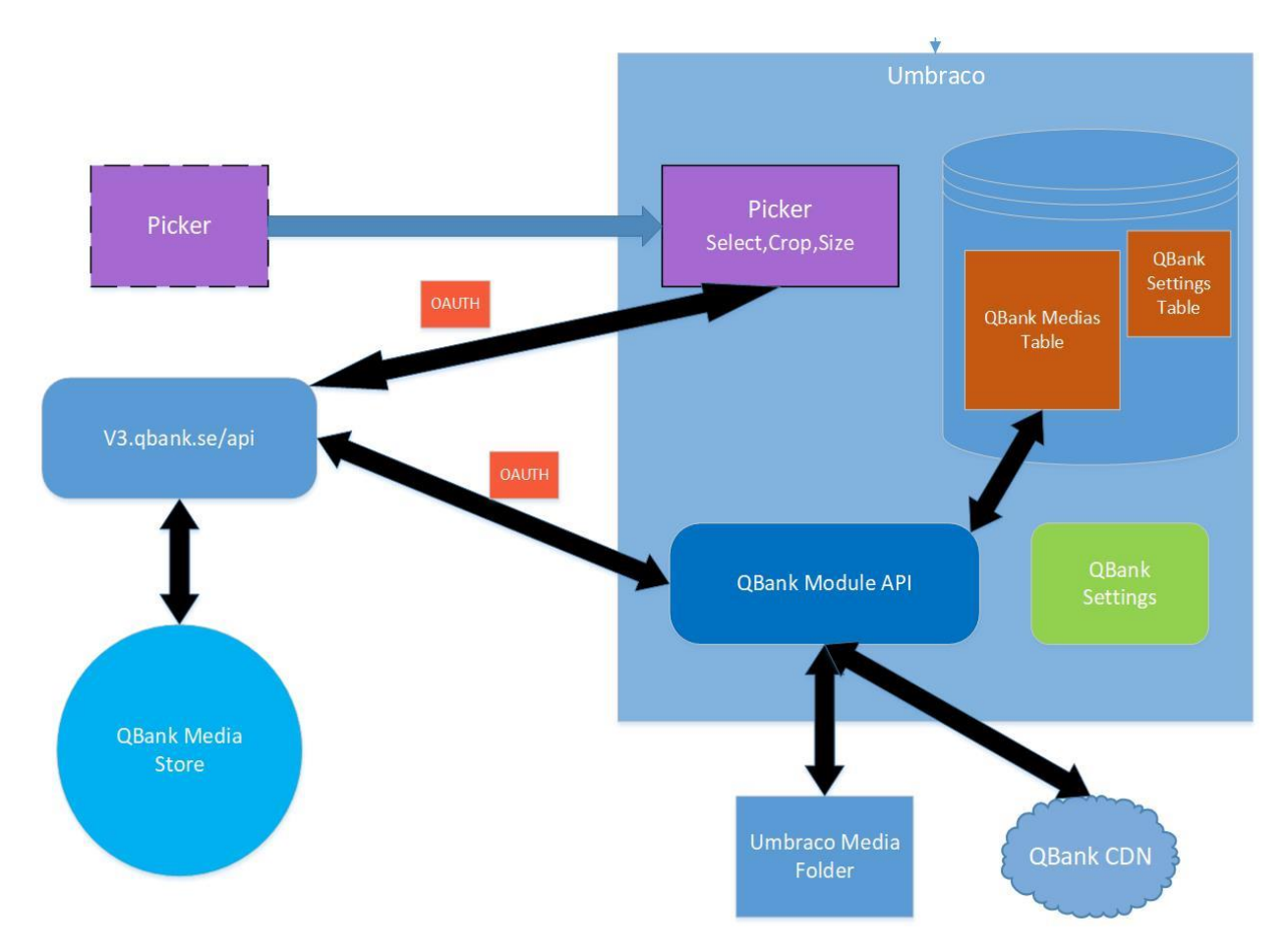

### <span id="page-7-0"></span>**2.4 The QBank DAM media selector – the Media Picker**

The user can use QBank DAM media in a Rich Text Editor or in a Grid Editor as well in a Property Editor.Doing this, the Media Picker will be opened and the author can work with media and select media from QBank DAM. The Media Picker itself is not a part of the module but instead part of the QBank service.

QBank will continue to develop the Media Picker even after the package is installed, hence, the user can get new features in the Picker even without updating the module.

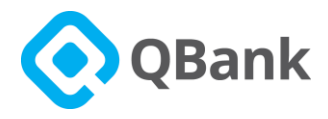

### <span id="page-8-0"></span>**2.5 Setting up the system**

The module will need some information like username, password,and a service URL to work. All settings are made in the back office of Umbraco under the' Settings' Section 'Qbank' tree. Fill in the fields with appropriate data and save.

Thereafter, go to the Settings section and add the QBank Rich Text Data Type property to Rich Text Content-Base Document Types.

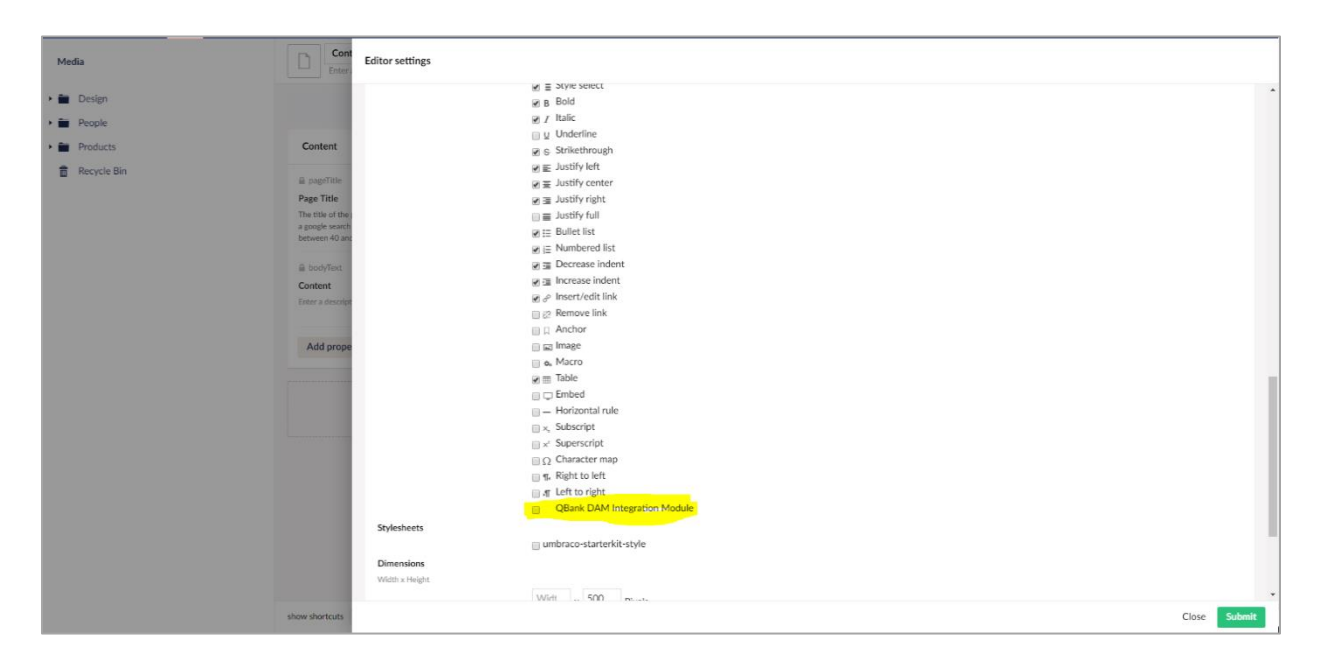

### <span id="page-8-1"></span>**2.5.1 Basic Settings**

Under Basic settings, it is possible to enter the user name and passwordof the service user. It is also possible to enter the different URL: s needed for the system to work.

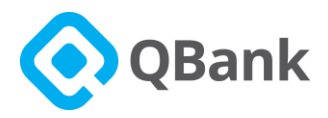

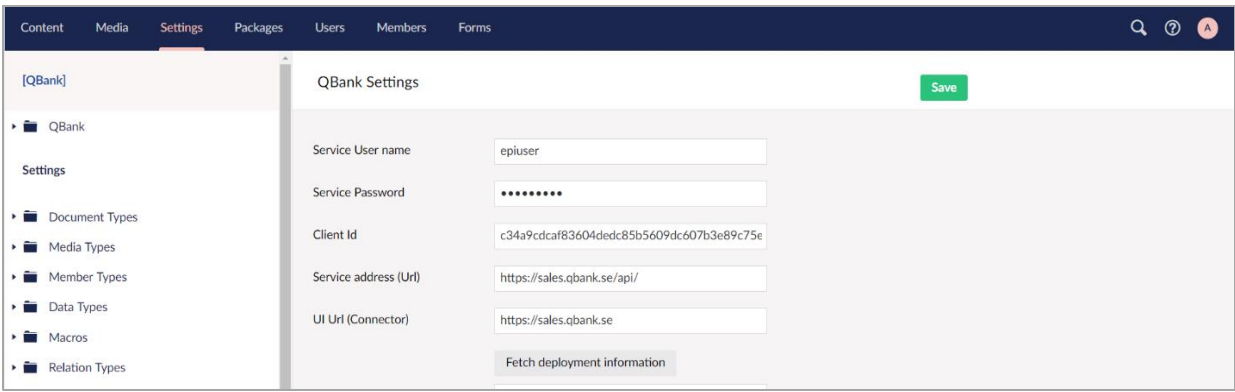

Once initial fields correctly filled, click on the **"Fetch deployment information"** button. It will retrieve deployment sites available for the particular QBank DAM account as shown below.

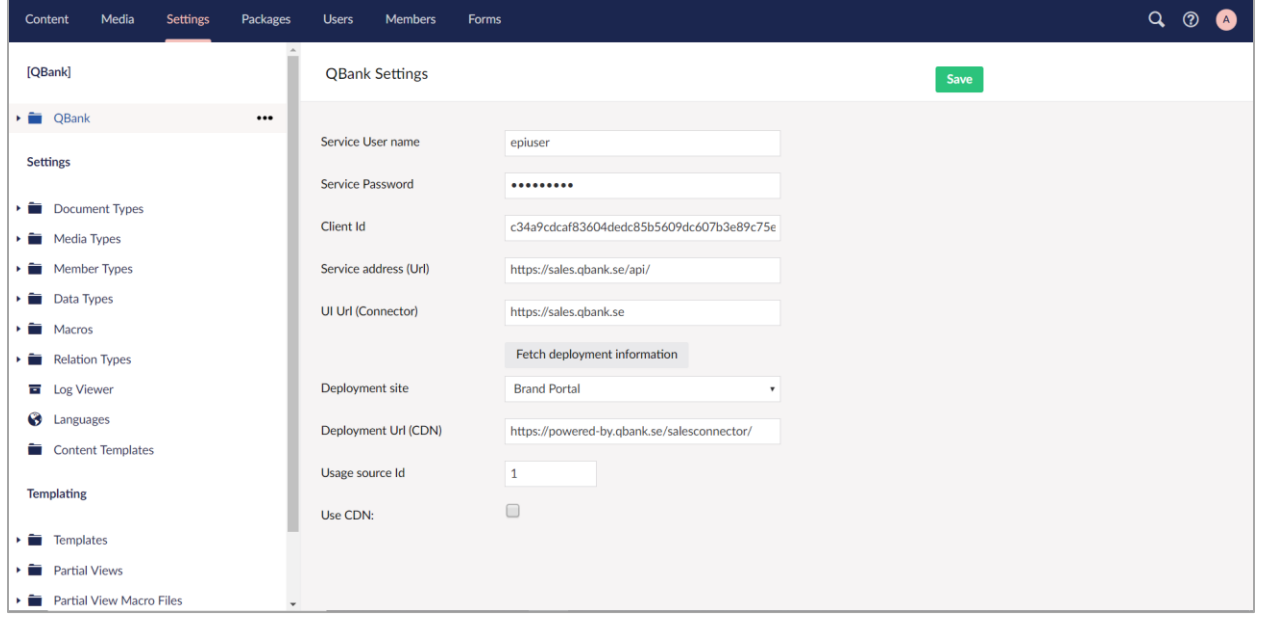

Once '**Use CDN'** checkbox selected there will be drop-down to select default Image Template and Default Video Template.

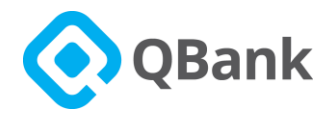

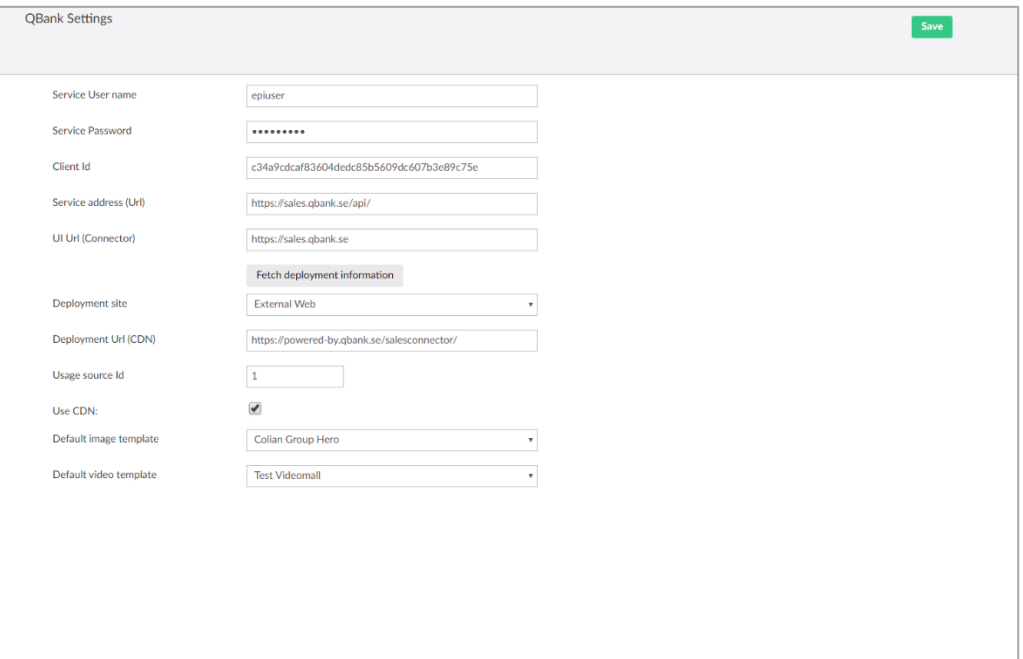

## <span id="page-10-0"></span>**2.6 QBank Grid Editor**

This Grid Editor makes it possible to insert media directly from QBank DAM to the Grid Layout.

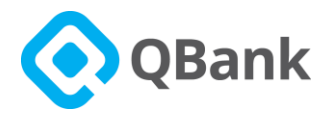

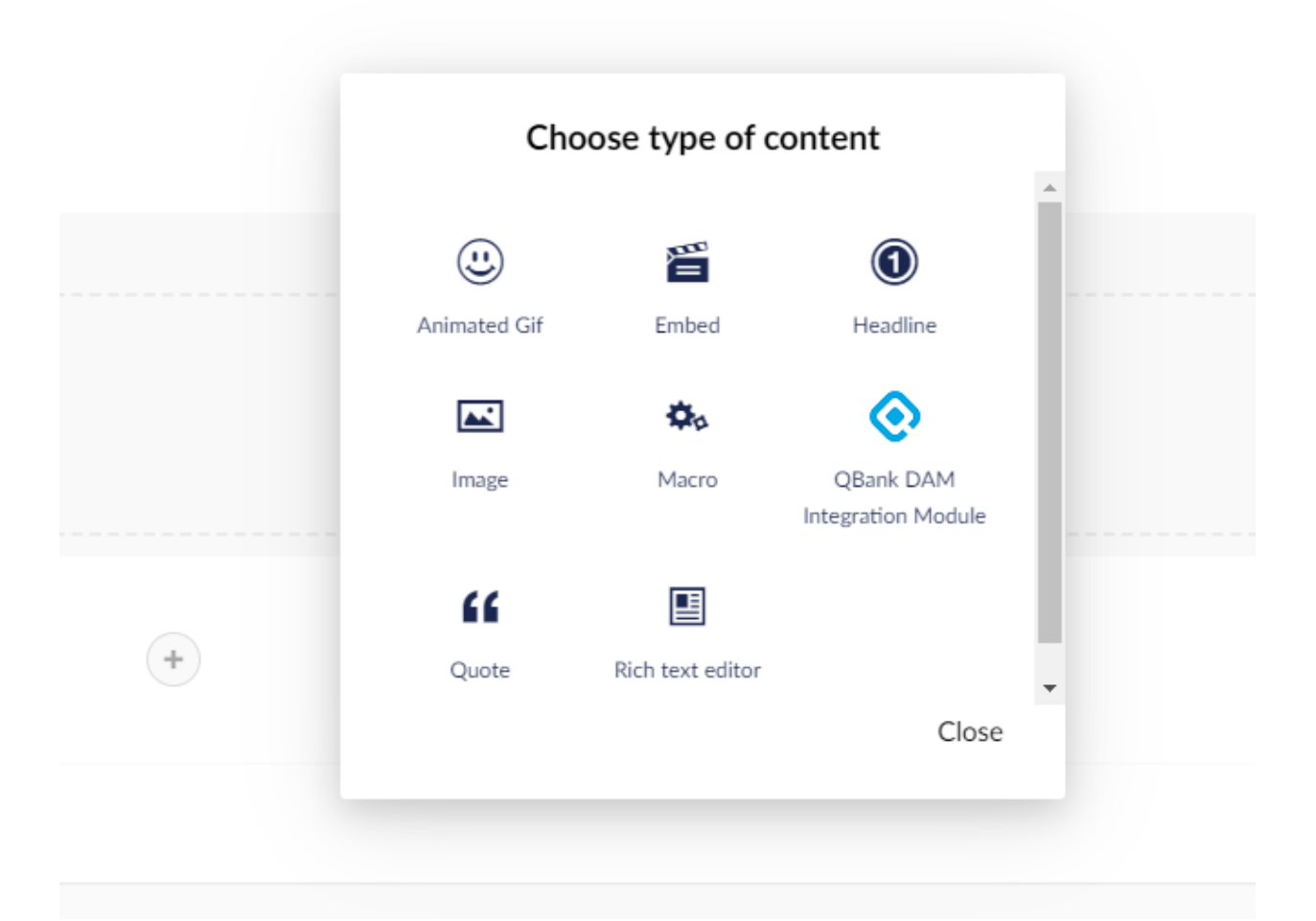

The below image shows the different Grid Editors that can be selected, where the QBank DAM Integration Module is one of these.

Once you click on "**QBank DAM Integration Module**" Icon it will open the Media Picker Dialog box as shown below:

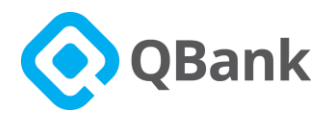

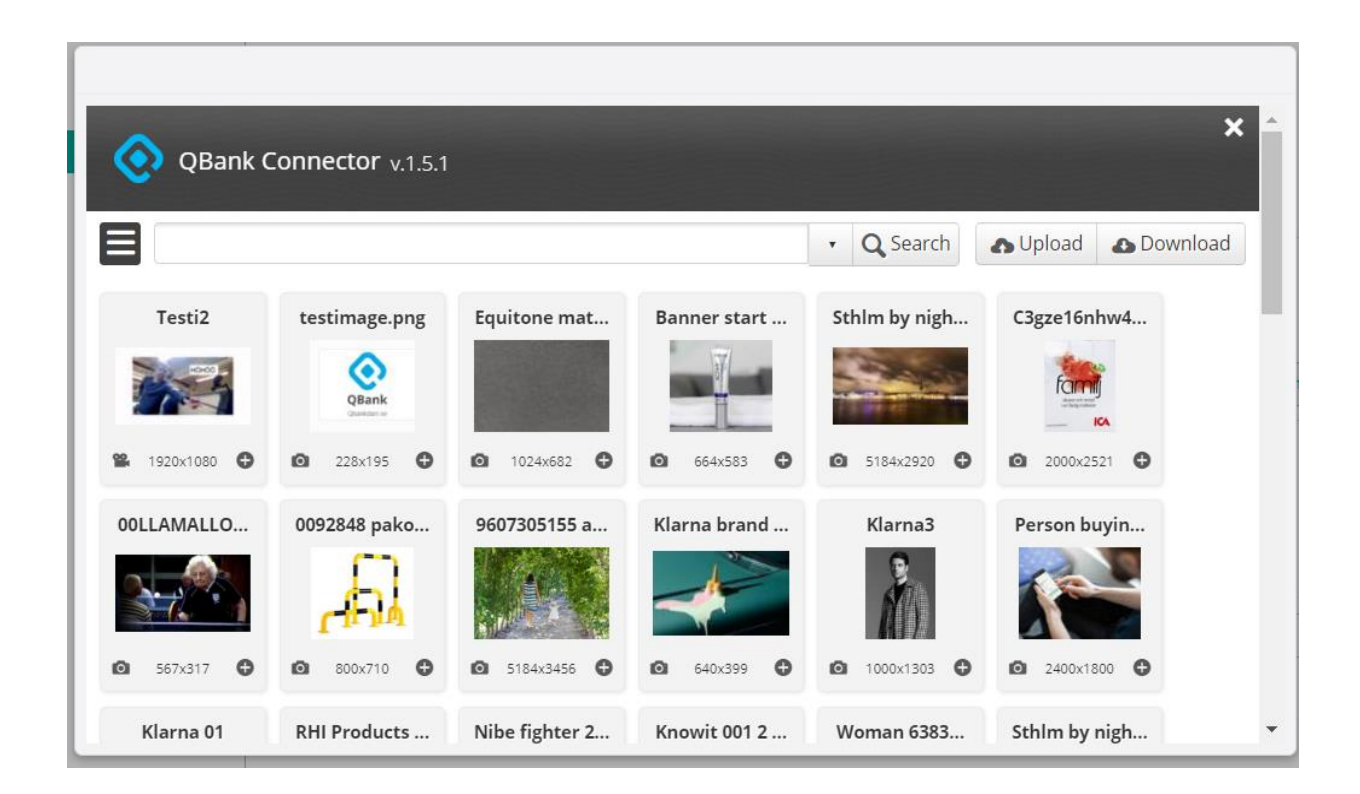

From this dialog, you can select the media and it will be added to the grid directly without the need to have any RTE (Tiny MCE) in place.

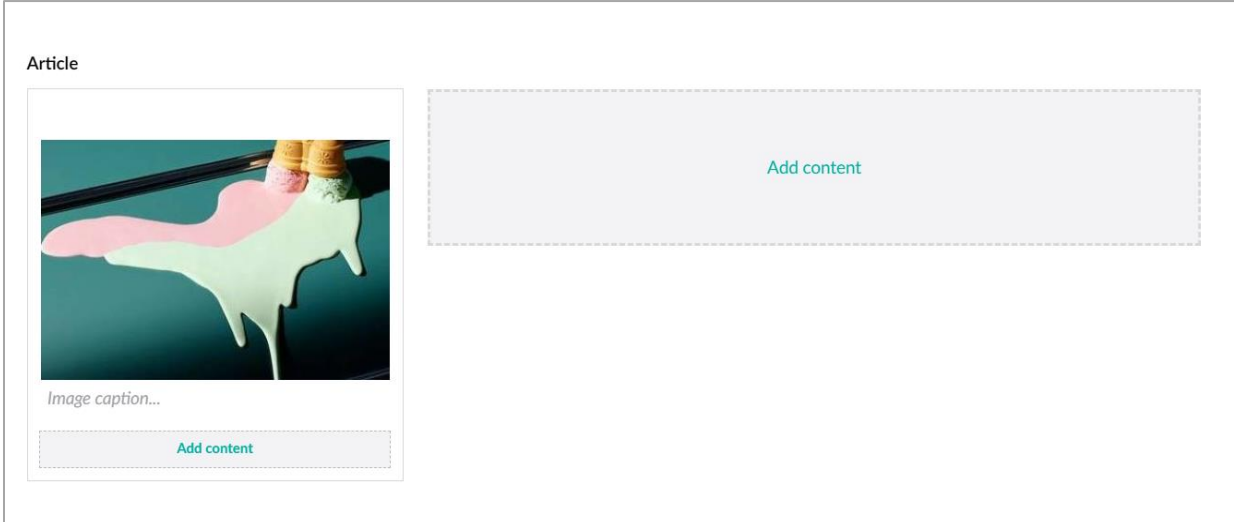

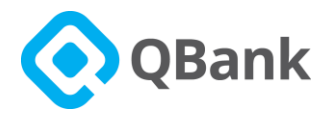

### <span id="page-13-0"></span>**2.7 CDN Feature**

There is an option available to use the CDN URL instead of saving images locally. This allows images to link to a single source via a CDN URL. You can activate this feature by selecting the "**Use CDN**" checkbox in the QBank Settings in Umbraco Backoffice View, as shown below.

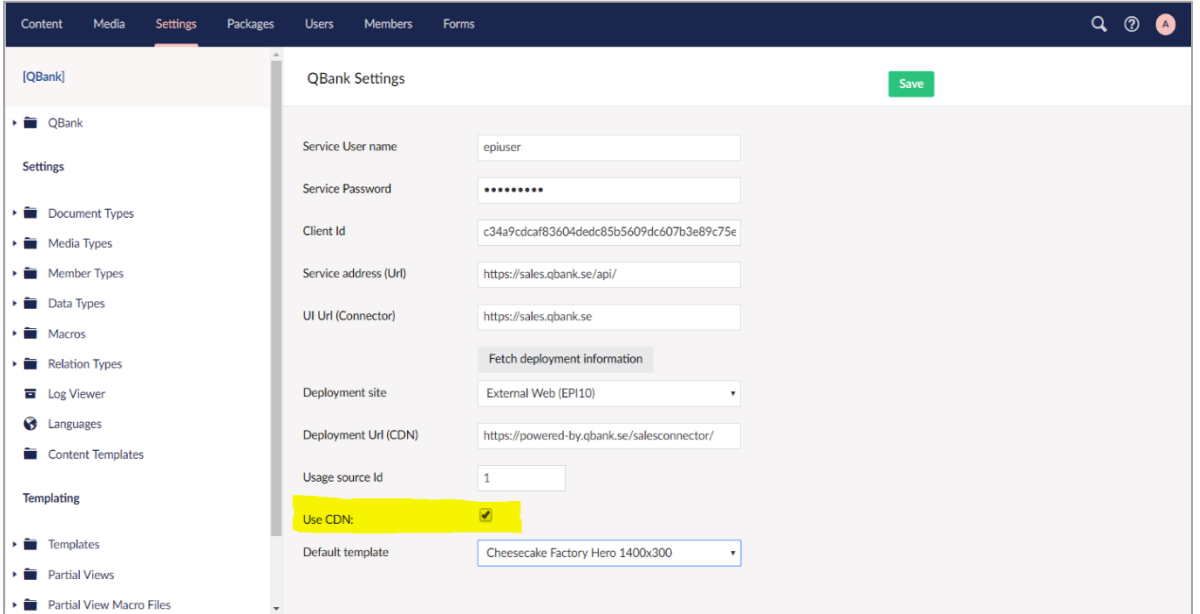

#### **Note**:

Select a template from the drop-down **"Default template"** to use as a default template of image.

After the changes click on **"Save".**

### <span id="page-13-1"></span>**2.8 Property Editor**

The Umbraco property editor for QBank DAM Integration Module is available to use. Features such as CDN Link use, Multiple media selection, Default image size declaration, Extraction of Metadata

Are available with this property editor.

It comes with a Umbraco native interface that is Umbraco content editor friendly.

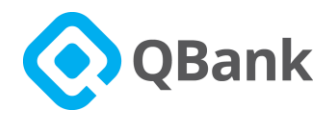

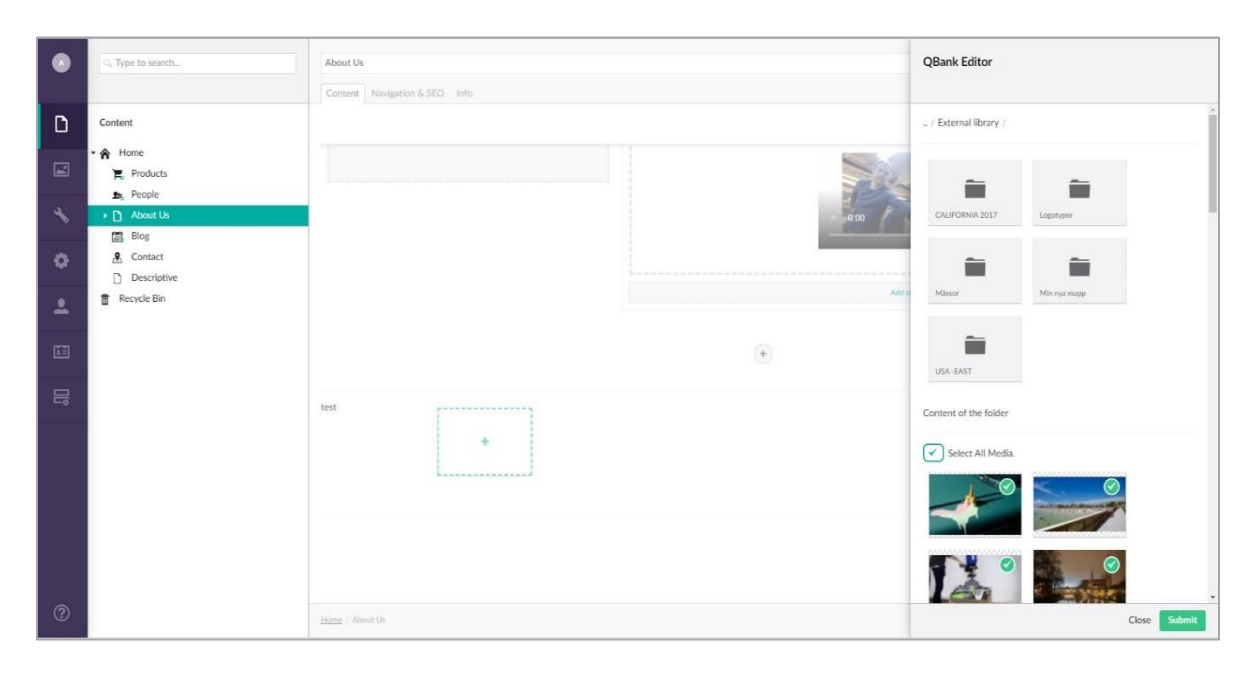

This property editor is similar to the Umbraco native media picker property editor.

### <span id="page-14-0"></span>**2.8.1 Setting up Property Editor**

Once the QBank DAM integration module is installed, you will have access to the QBank Property Editor. In-order to set up the Property editor to a Umbraco Document Type follow the below instructions:

• Create or select an already created Document Type.

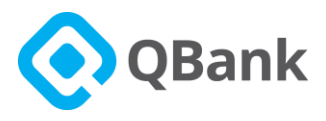

• Click on "Add property" under the selected "tab".

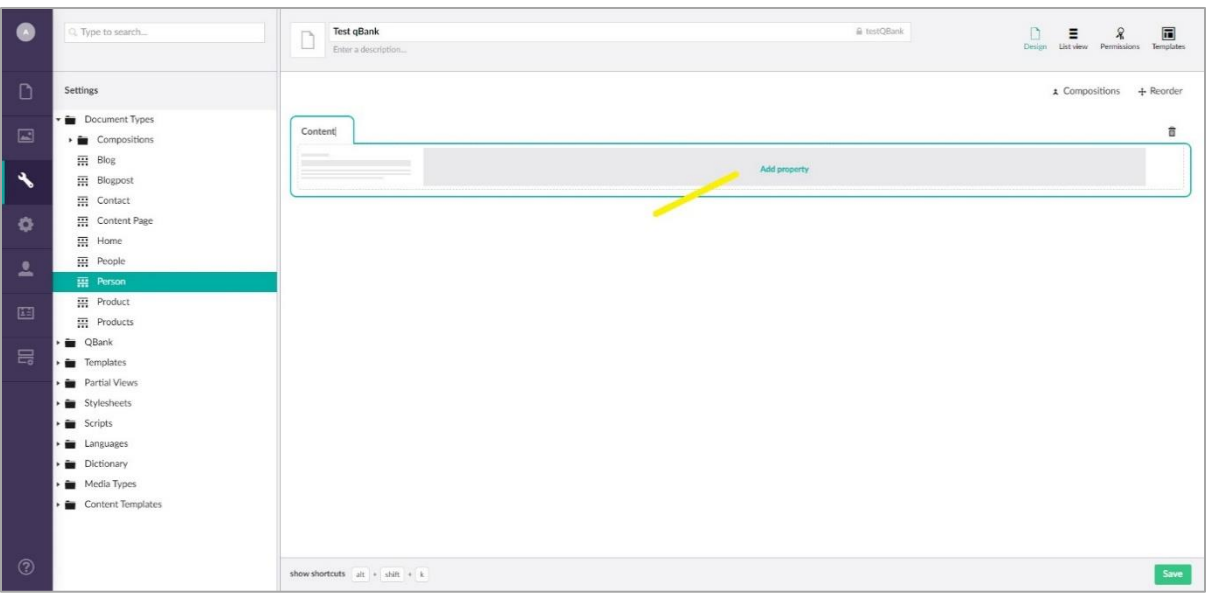

• This will open a property setting side panel. Set a name to the property and click on "Add Editor".

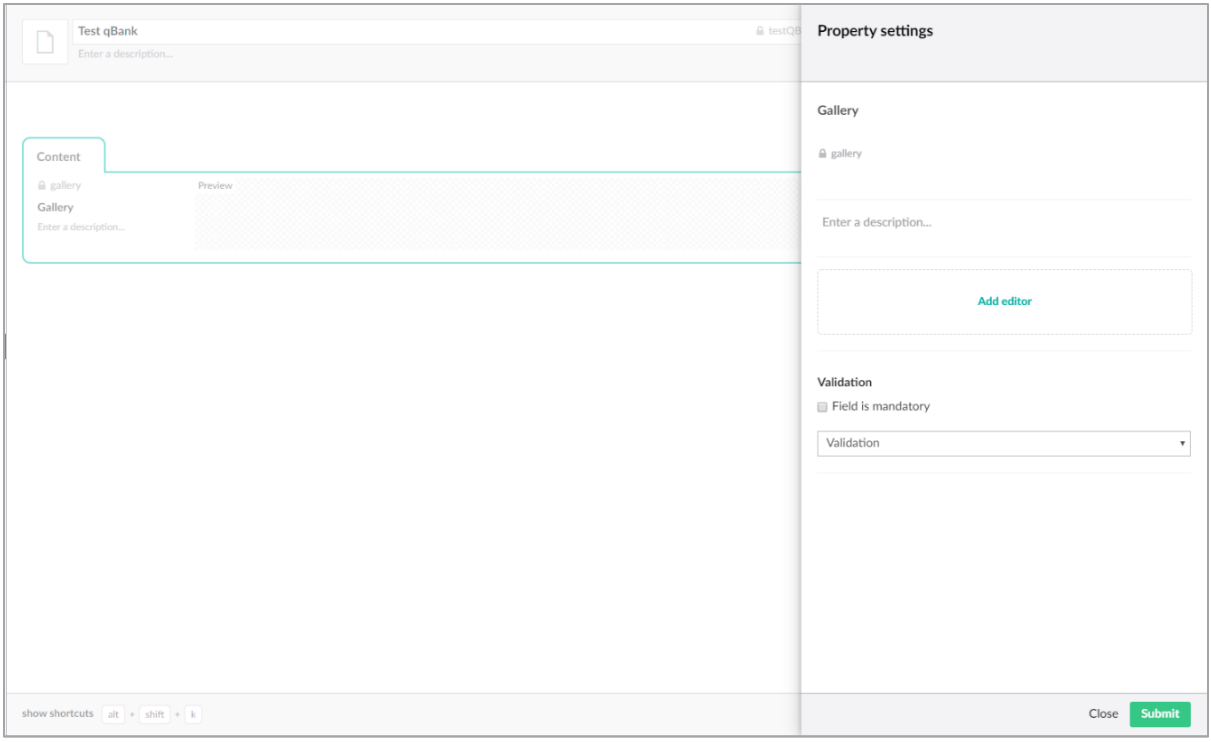

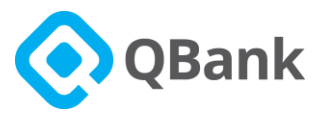

• Select QBank DAM integration module property editor under the Pickers category.

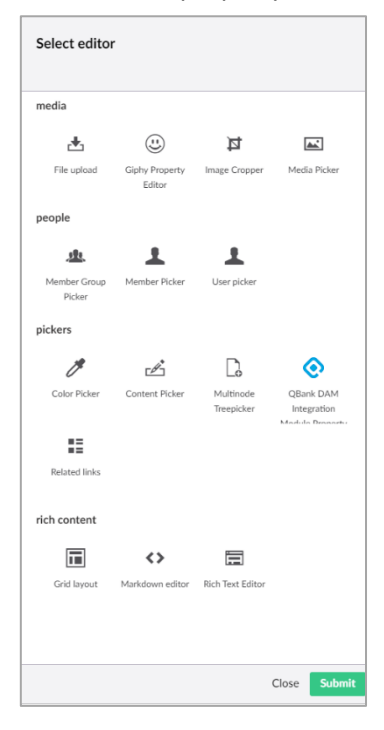

- This will open the Editor Setting side panel. The Fields under the "configuration" section are given below.
	- i) Pick multiple Item: allow you to select single/multiple media to depend on the off/on the button.
	- ii) Use Custom Template: allow property-specific image template and video template to be selected.
	- iii) Image Width: should be Integer e.g. 800
	- iv) Image Height: should be Integer e.g. 300
		- Will be used as the size of images to be downloaded if the CDN feature is turned "OFF".
		- Used to find out the template if the default template is not available for media and CDN Feature is "ON"

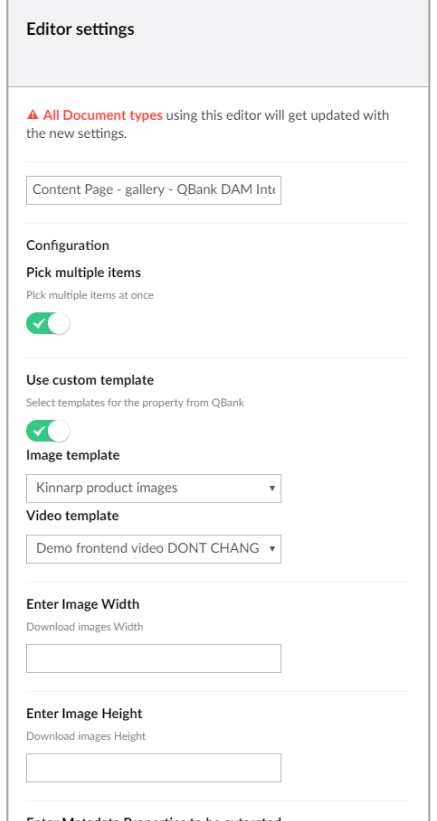

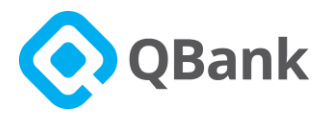

- v) Metadata Properties to be Extracted: should be system names of properties as string comma separated. E.g. byline, beskrivning, date\_2,
- vi) Root Folder Id: An QBank folder Id to configure which folder to be used as a root folder when the property editor opens. Should be an integer. E.g. 100 Once all configuration is done, click on submit and save the document type.

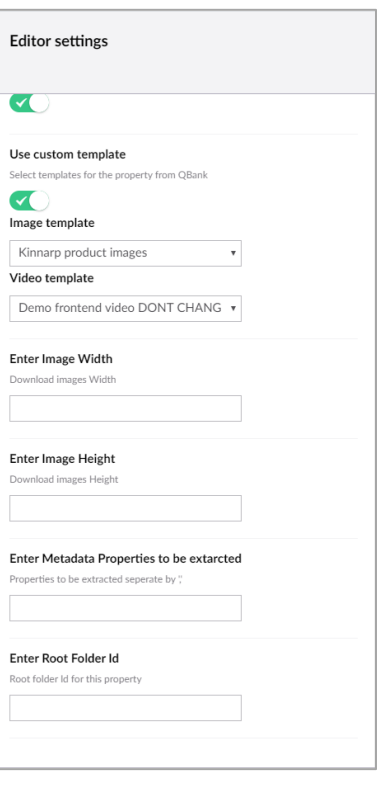

• Next is to set a Template for the previous Document type.

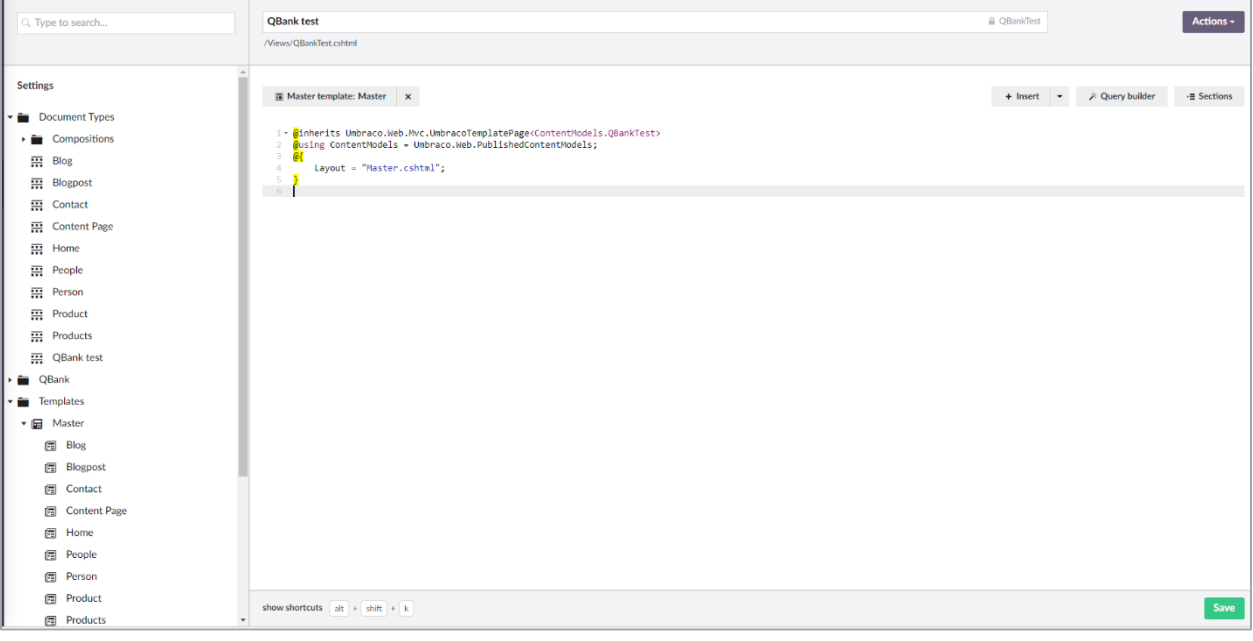

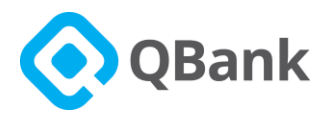

• Add the following code in order to resolve **QBankUMedia** List Object.

@using Umbraco.QBank.Connector.Core.Models;

```
<!--add this to top of the template !-->
```
Then below that add the following code.

```
@if (Model.Gallery != null) 
{
      <!—Gallery is the property Name. depending on your property name should 
      be used !-->
      var qMedias =Model.Gallery.ToObject<QBankUMedia[]>();
      <!— Resolve property value to Array of QBankUMedia object !-->
      foreach (QBankUMedia qmedia in qMedias)
       <!—Loop through Array of QBankUMedia !-->
       {
      <!—Check MediaType of the media Image, Document or Video !-->
             if(qmedia.MediaType=="Image")
            {
                   string value=null;
                   qmedia.MetaData.TryGetValue("beskrivning",out value);
                   <!—Access MetaData Dictionary<string,string> !-->
                   <img width="150" 
                   height="150" id="@qmedia.DisplayId" src="@qmedia.MediaUrl" 
                   alt="@qmedia.MediaName" /> 
                   <span>Description: @value</span>
            }
      }
}
```
This will allow the images to be shown on the page once images are added via property.

Please find the QBankUMedia class Model [here.](#page-21-1)

■ Once everything is inserted save the template.

### <span id="page-18-0"></span>**2.8.2 Using Property Editor**

• Switch to the Content tab.

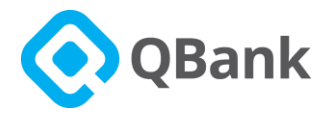

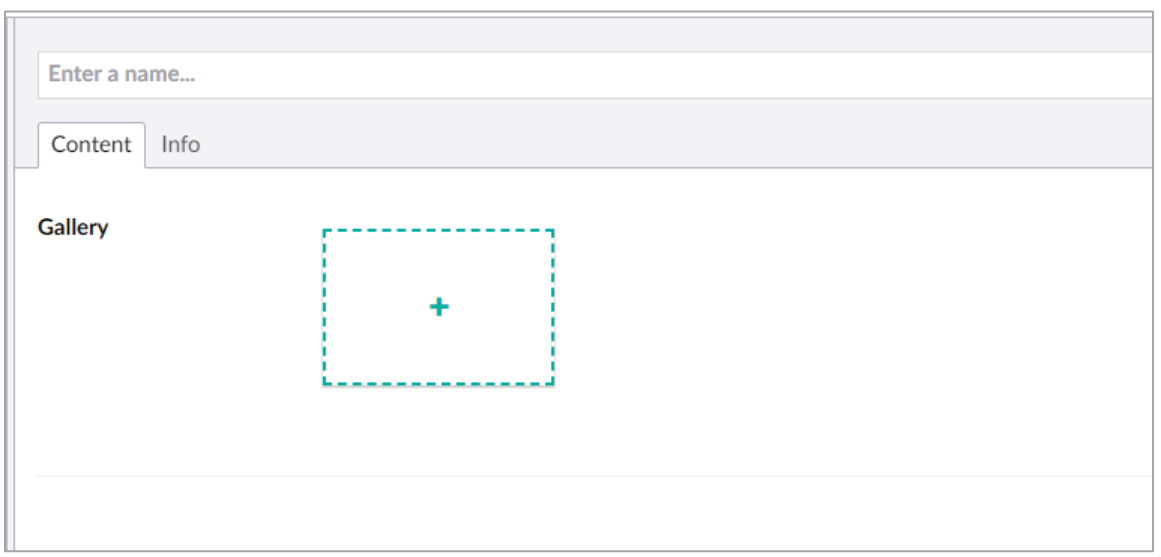

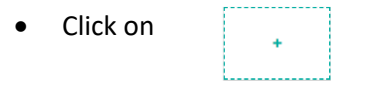

• This will open the QBank Editor side pane. (depending on setting selected for **'Pick multiple Item'**  checkbox dialog box for picking media will be one of below dialogue box.

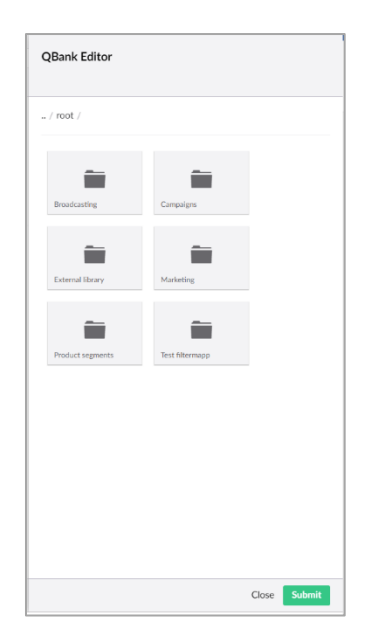

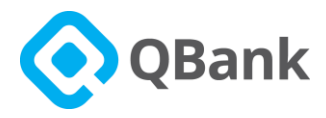

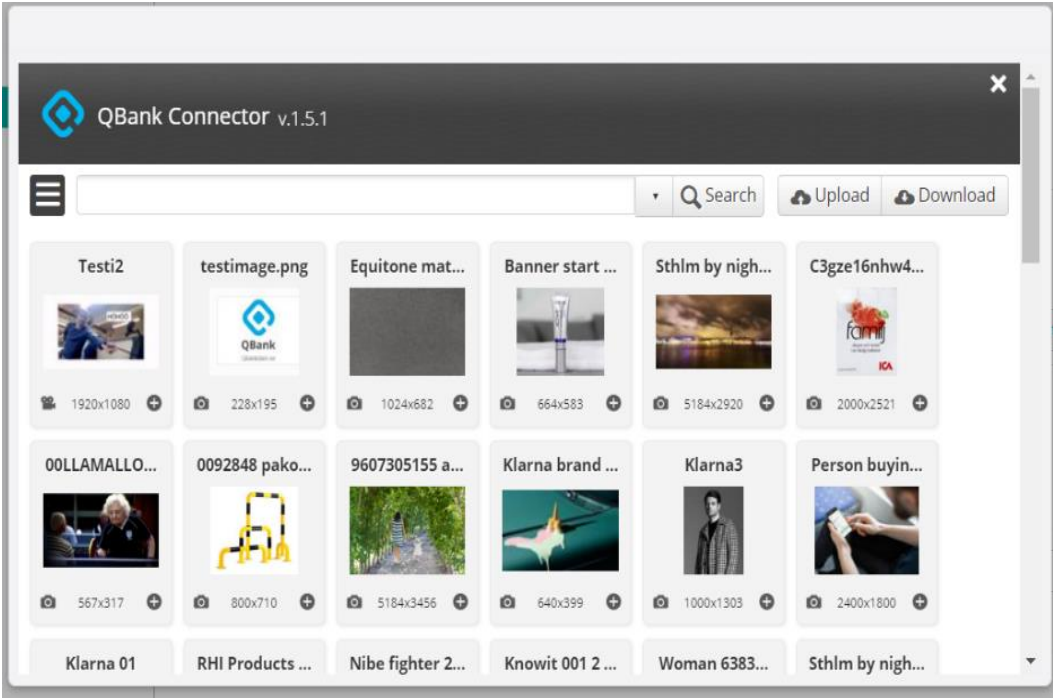

• Go to the required folder by clicking on folder Name. If the folder contains media, these will be displayed under "**Content of the folder**". Here in order to use all media at once, select "**Select All Media**".

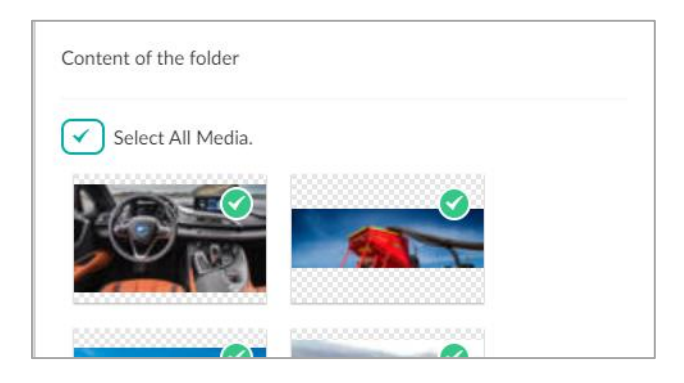

■ Click on submit to insert the media you selected. Then publish the page in order to get the selected media published with the page.

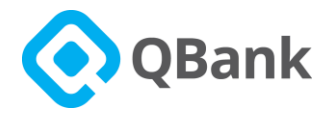

## <span id="page-21-0"></span>**3.0 References**

### <span id="page-21-1"></span>**3.1 QBankUMedia Model**

```
public class QBankUMedia
{
      public int MediaId; 
      public string DisplayId; //Id used on html tags in the format 2367_23_2
      public string MediaName; // Media Name as given in QBank DAM.
      public string Filename; // File Name as given in QBank DAM with the extension 
      of the file<br>public string ThumbnailUrl; // Th
                                      // Thumbnail URL if the media type is video
                                      or document 
      public string MediaUrl; // Media URL this will be the source URL
      public bool Selected;
      public bool Deleted;
      public string CustomClass;
      public string MediaType; // Media type Document ,Video ,Image
      public IDictionary<string,string> MetaData; // Dictionary of Properties key 
      value keys are taken from configuration and according to the key values 
      extracted from media.
}
```